# Scripps Portal Instructions For Students

## Table of Contents

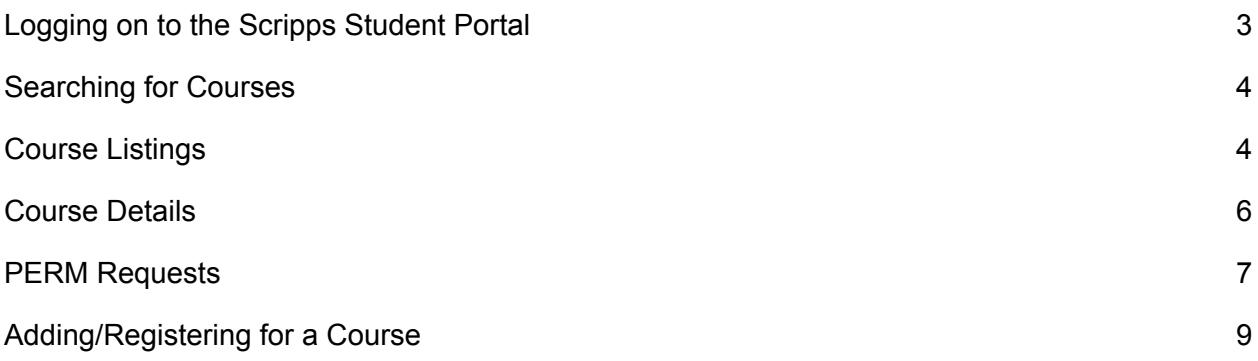

### <span id="page-2-0"></span>Logging on to the Scripps Student Portal

- %" Go to [https://mycampus.scrippscollege.edu](https://mycampus.scrippscollege.edu/)
- &" Login by entering your Username and Password
	- **U'** NOTE: Your Username is the first portion of your student email address
		- **J** Ex: **gh XYbh**@scrippscollege.edu
- ' " Click on the **@[]b'Vi Hcb**

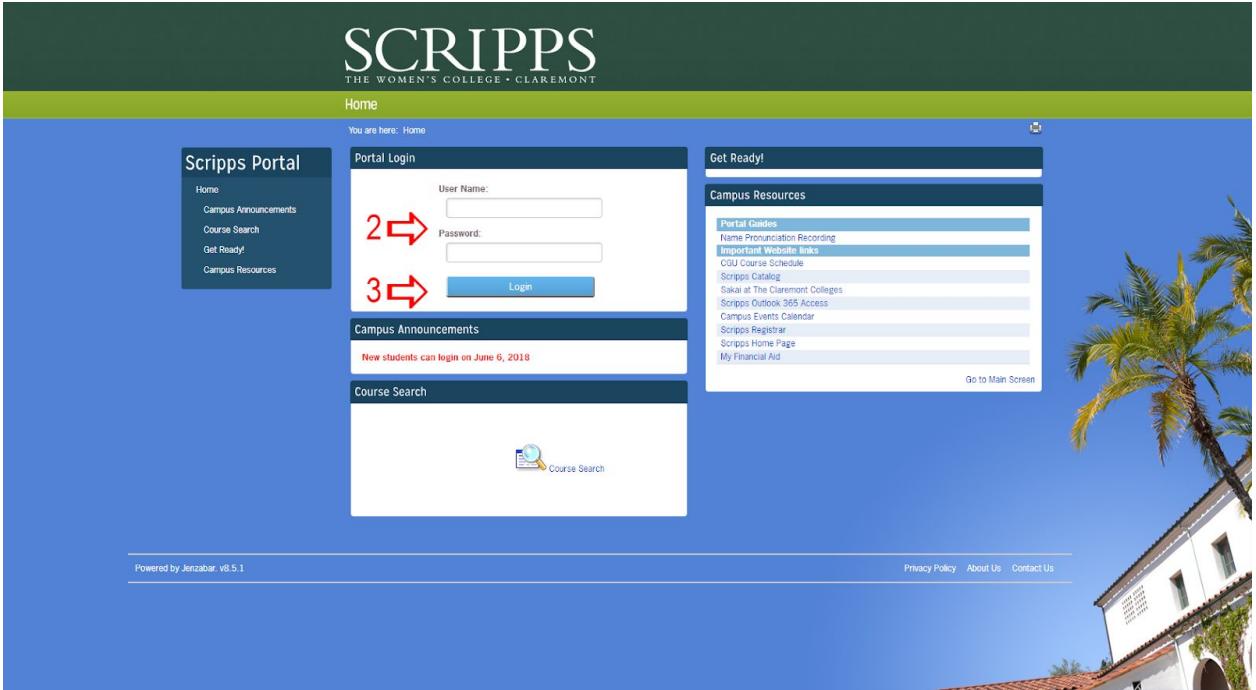

#### <span id="page-3-0"></span>Searching for Courses

%" From the Portal Homepage, click on **7 CI FG9 G95 F7<** 

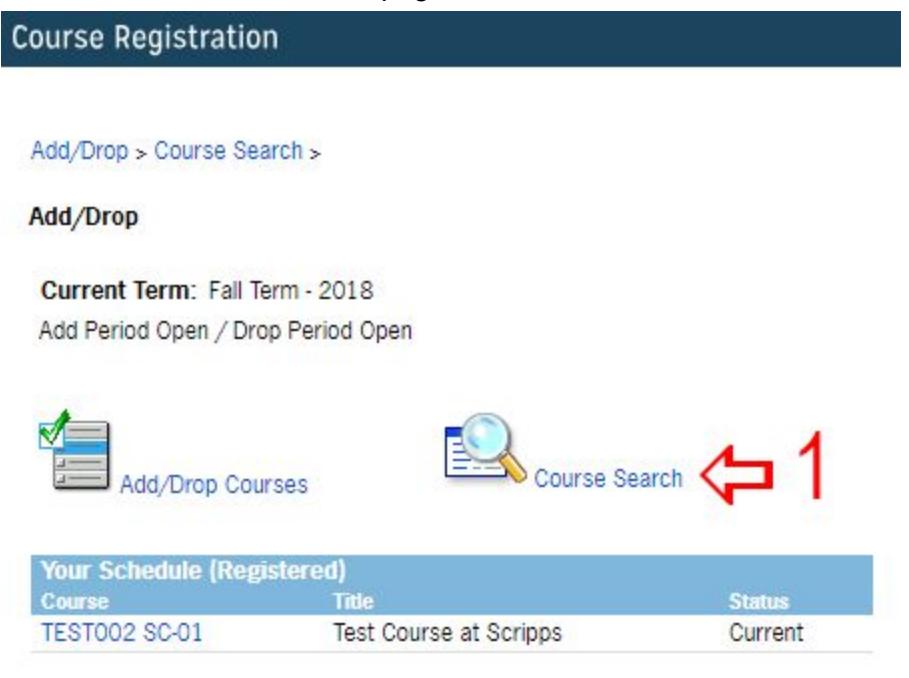

- &" Here you will find the following search criteria:
	- **U** Term Be sure to select the correct Term.
	- V" Course Number Range
	- **W** Title
	- X" Course Code
	- Y" Course Program
	- **Z** Course Area Search by discipline. Courses to satisfy GE requirements begin with "SC".
	- **J** Campus
	- **K** Building
	- **l**" Section Status
	- **M** Min/Max Hours
- **'** " Type in the search criteria and click on the **G95F7<** button at the bottom of the page.

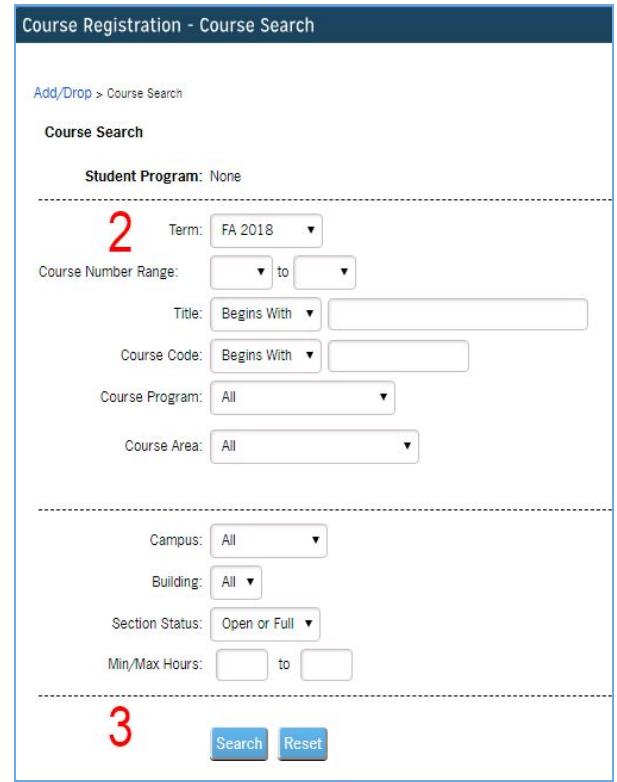

### <span id="page-4-0"></span>Course Listings

- After searching for a course you will be presented with the course listings.
	- **U** In this section:
		- **]"** Course Code
		- **II**" Course Title
		- **III**" Faculty
		- **Jj** " Seats/Status
		- **j** " Class Location
		- **j**]" Credits

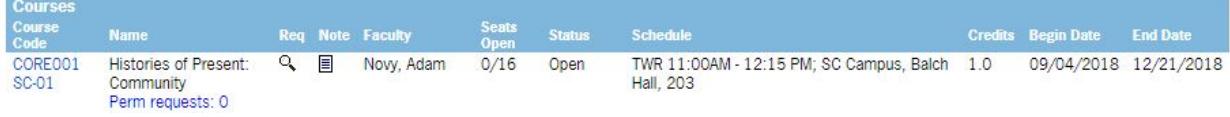

#### &" Click on a the Course Code to see the Course Details page

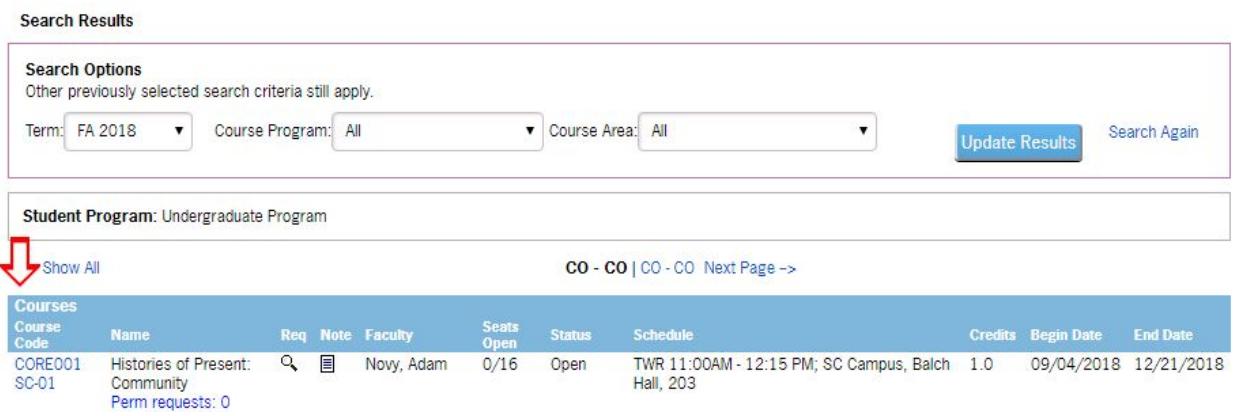

#### <span id="page-5-0"></span>Course Details

There are five main sections on the course details page.

- Section 1: Information about the term, department, course area, credits, and status of the course. Course area indicates what GE requirements (beginning with "SC") will be satisfied.
- &" Section 2: Information regarding other course requirements (click on Course Requisites) and if the student is eligible to register.
- ' " Section 3: Course day/time and location
- (" Section 4: Course description
- )" Add this Course / Back: Use the Add this Course link to Add a course

**127(127)**: **8 C BCHI G9** the 657? button on your 6 FCK G9F; use the Green Arrow Back Link

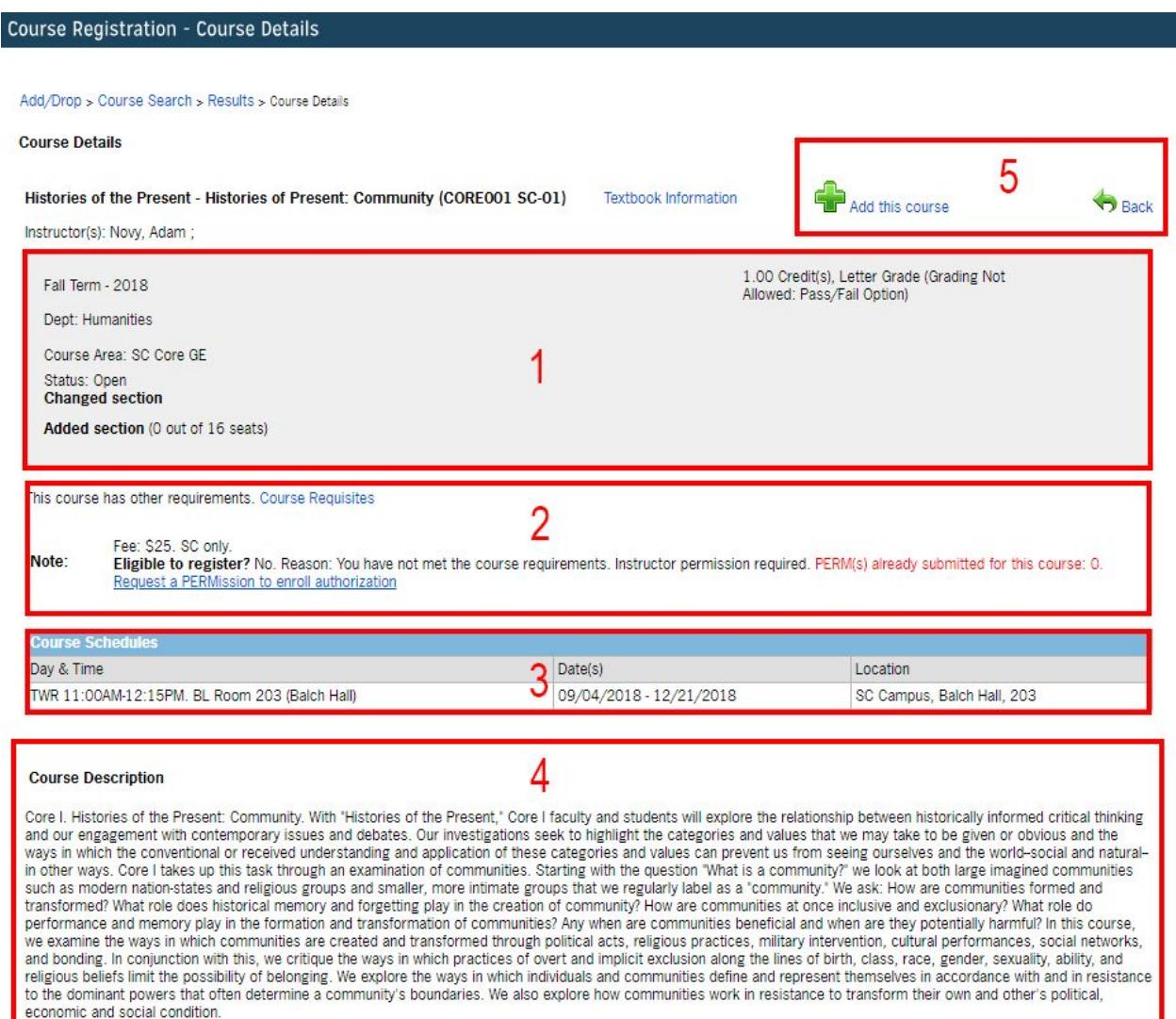

### <span id="page-6-0"></span>PERM Requests

If a course requires a PERM, submit a PERM request. Note the reasons for a PERM in the **9** I JV Y hc fY ]ghYf3 section.

On Course Details, click on "Request a PERMission to enroll authorization."

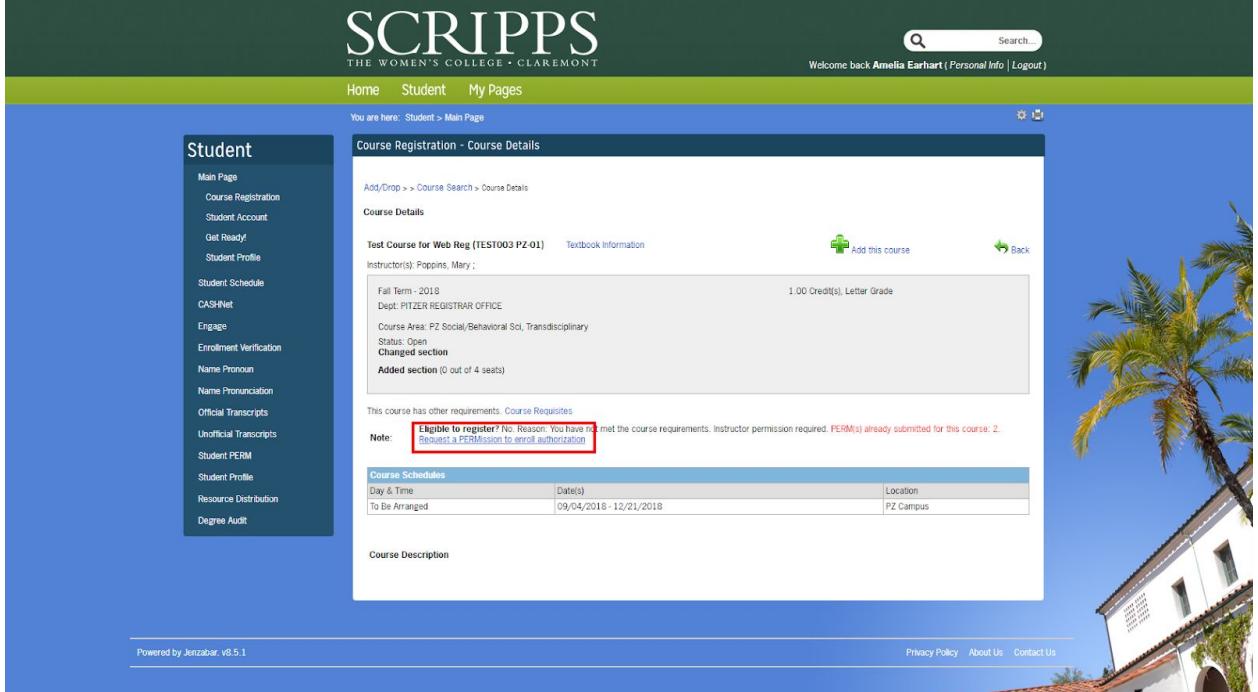

- &" On the PERMs page:
	- **U'** Information about the course.
	- **V** Comment box: EXPLAIN REASONS FOR ENROLLMENT
	- **W** Click Submit Authorization Request

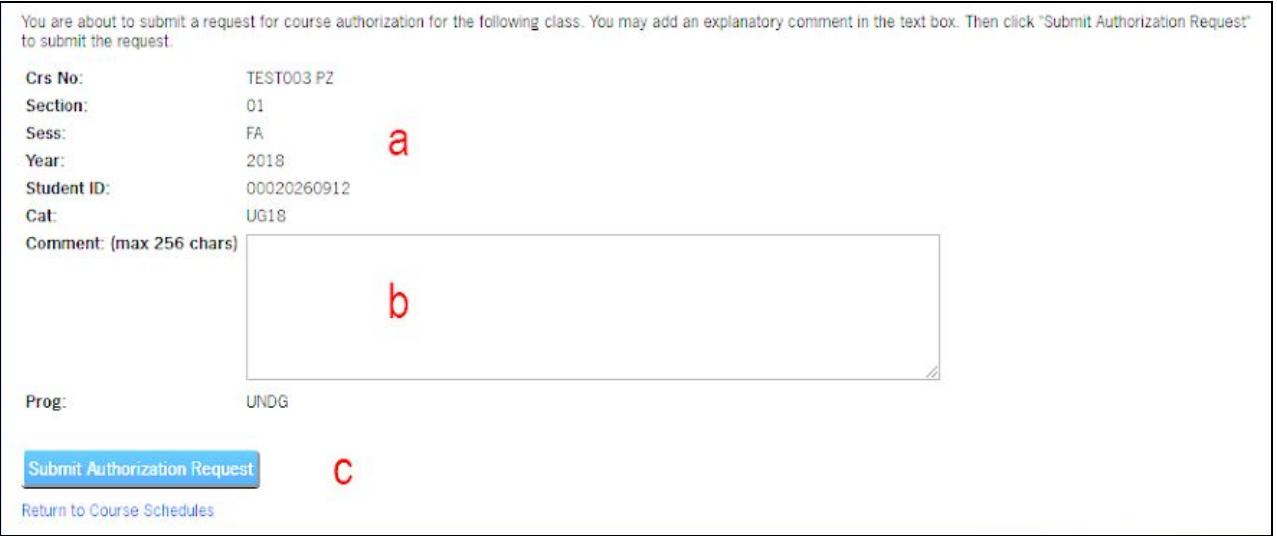

- Confirmation that the submission has been sent to the instructor will appear.
	- **U'** Click on "Student PERM" on the left navigation menu to view your PERMs.

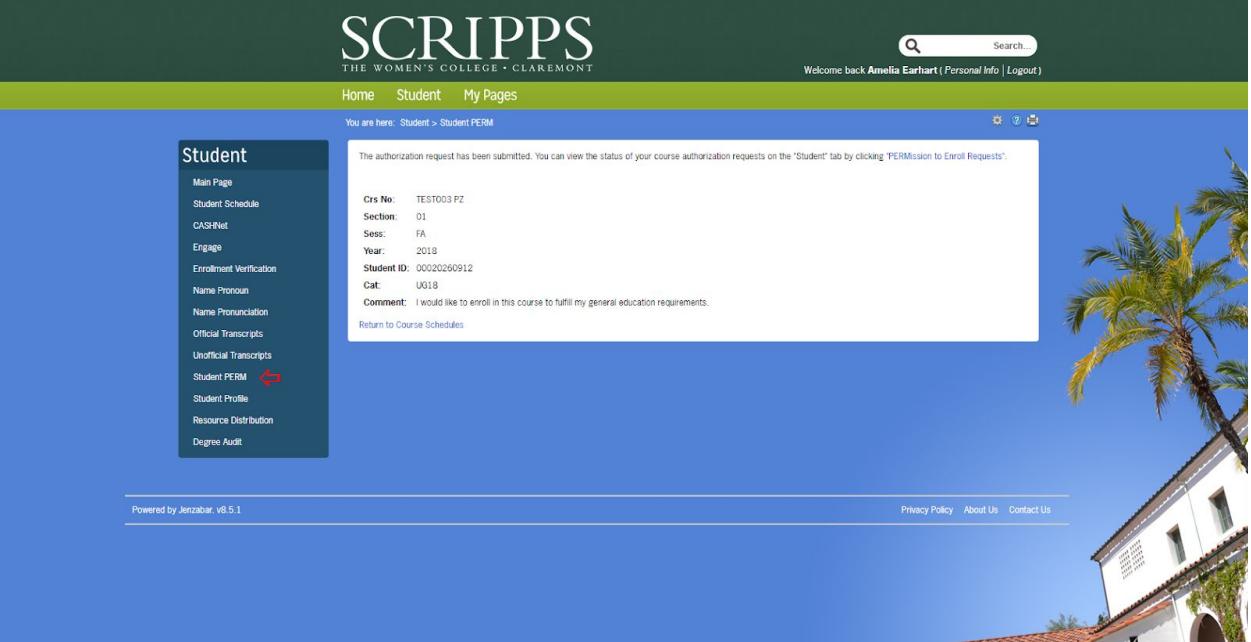

- (" On the Student PERMs page:
	- **U'** Information regarding the PERM request
	- **V**<sup>"</sup> Note if there is a PERM expiration date.. The course must be added before the expiration date. Otherwise another PERM must be requested.
	- **W** Request status types:
		- i. Pending Faculty Response
		- ii. Denied
		- **III"** 5 ddfcj YX'! nci a Unif Y[ ]ghYf Zcf h ]g W: fgY"f5 "fYghf]Wjcbg **WYUf YX'L**
		- **I :** 5 ddfcj YX'! nci a Unif Y[ ]ghYf Zef h ]g Wei fgY"f5 "fYghf]Wjcbg WYUFYX" i b`Ygg`gYWjcb`]g`WcgYX'Ł`

% **Bch. Zh YW: fgY]g WcgYXzmci kj`**bchVYUVYhc'UXX'h Y W: fgY"

**Your PERMission to Enroll Requests:** 

If you have been approved you can add your class by clicking "Go to Course" button.

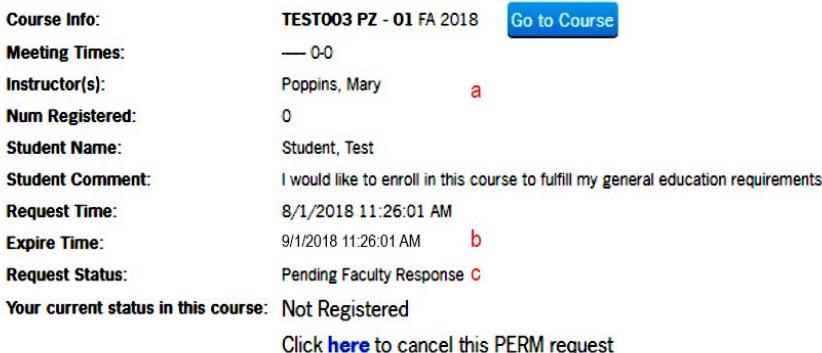

#### BCH9. 5 b Uddfcj YX D9 FA 'XcYg'BCH'fY[]ghYf mci 'Zcf'h Y'Wci fgY"Gh XYbhg'a i ghWJW\_'h Y' Í; c'hc'7 ci fgYÎ 'Vi Hrcb'UbX'H Yb'gY YWhi 5 XX'H ]g'7 ci fgYÎ 'cb'H Y'W:i fgY'XYHJ]'g'dUJ Y"8 C' BCHG9BHAI @HD@ D9FA F9EI 9GHG= 89B-98"

#### <span id="page-8-0"></span>**Adding/Registering for a Course**

- %" If registering a course after an approved PERM
	- U' Click on "Go to Course" from the Student PERMs page.
	- V" Follow the Add/Course steps below

#### Your PERMission to Enroll Requests:

If you have been approved you can add your class by clicking "Go to Course" button.

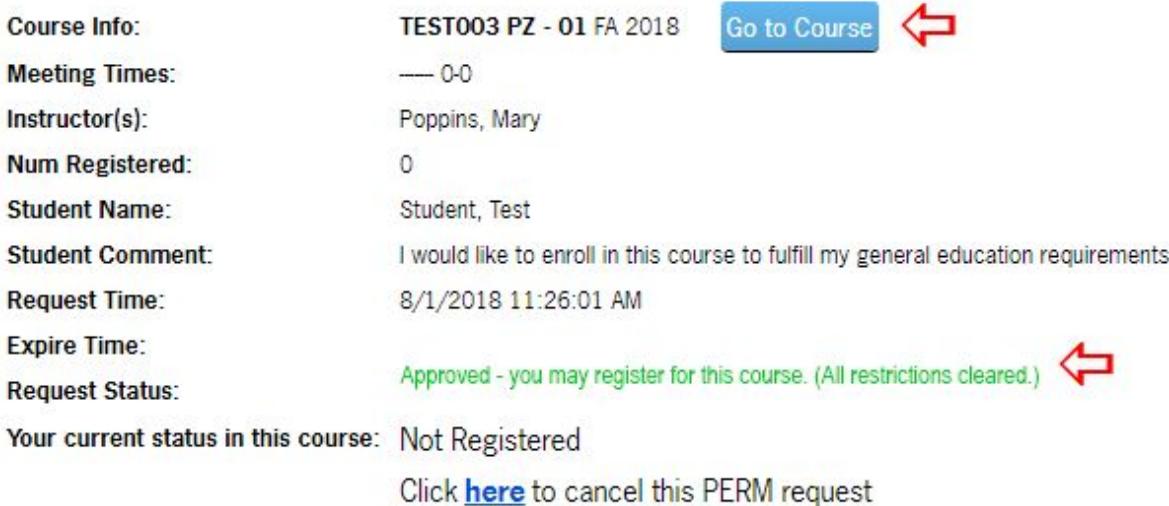

&" Navigate to the Course Listing either from the PERMs page (if you received an approved PERM) or from the Home Page by clicking Add/Drop Course.

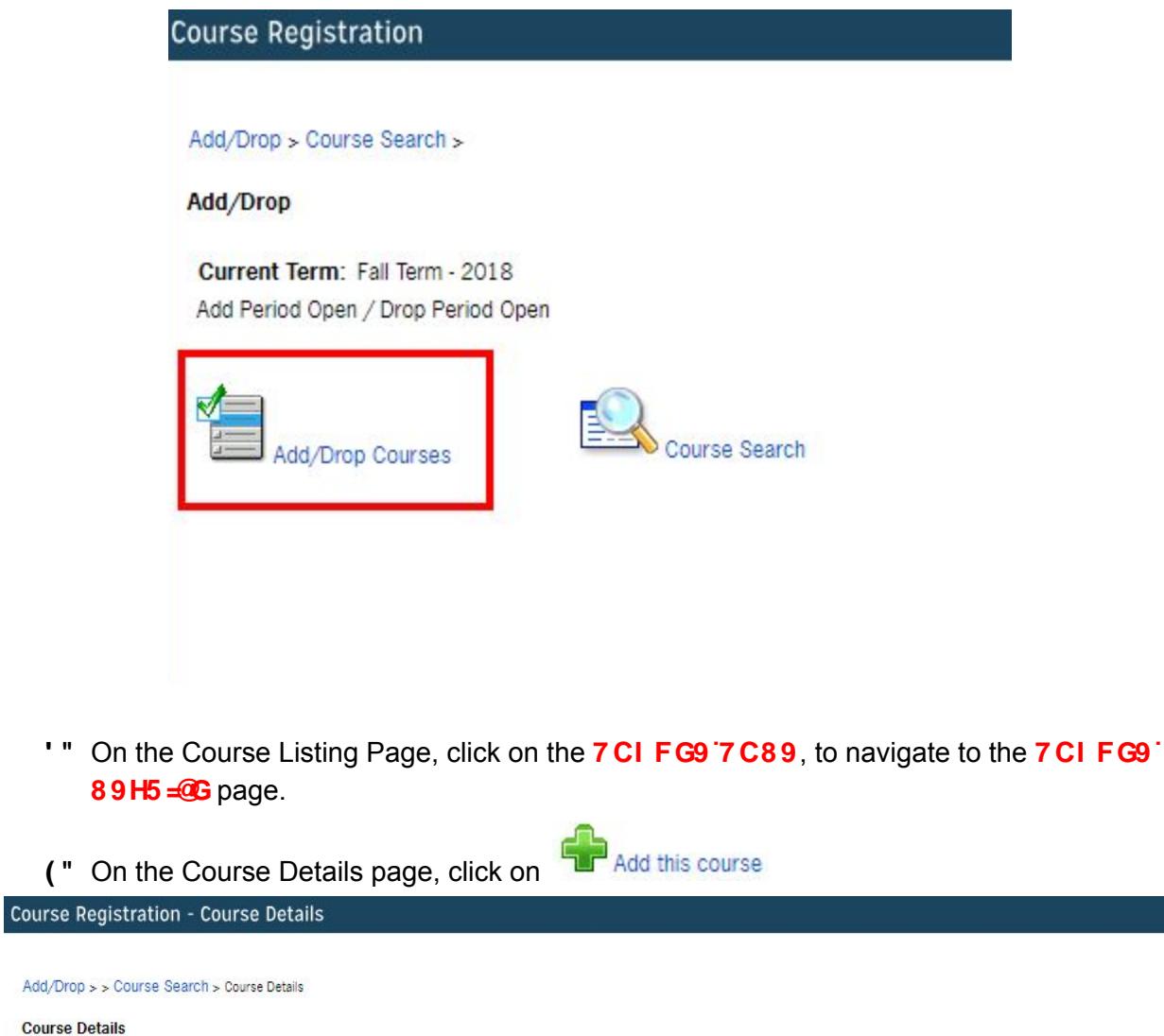

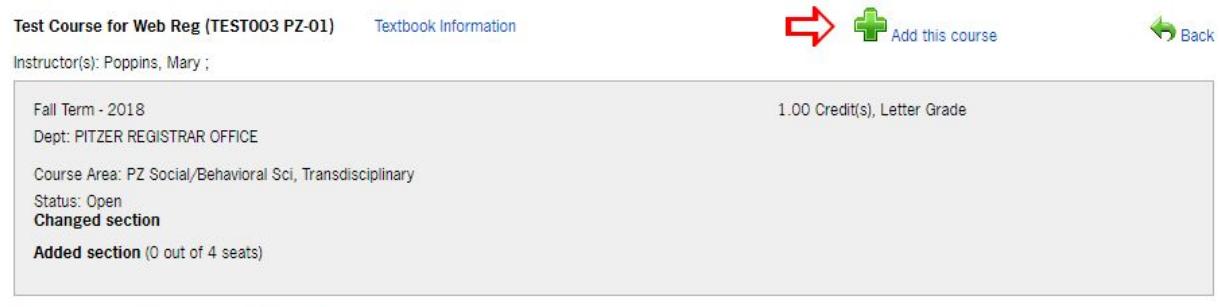

This course has other requirements Course Requisites

**Course Details** 

- You can see a notification that the course has been added to your schedule. Can be viewed in three places:
	- **U'** On the Course Registration Page

```
Add/Drop
```
 $\Box$ 

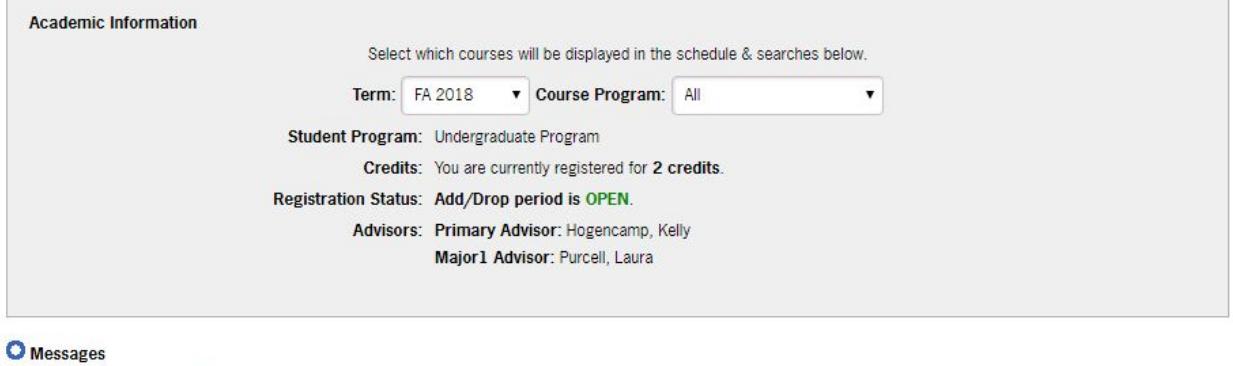

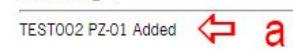

**V**" On the Student Home Page